Périphériques externes

Manuel de l'utilisateur

© Copyright 2006 Hewlett-Packard Development Company, L.P.

Microsoft et Windows sont des marques déposées de Microsoft Corporation aux Etats-Unis.

Les informations contenues dans ce document peuvent être modifiées sans préavis. Les garanties relatives aux produits et aux services HP sont décrites dans les textes de garantie limitée expresse qui les accompagnent. Aucun élément du présent document ne peut être interprété comme constituant une garantie supplémentaire. HP ne saurait être tenu pour responsable des erreurs ou omissions de nature technique ou rédactionnelle qui pourraient subsister dans le présent document.

Première édition : Mai 2006

Référence du document : 406744-051

## **Sommaire**

#### 1 Utilisation d'un périphérique USB

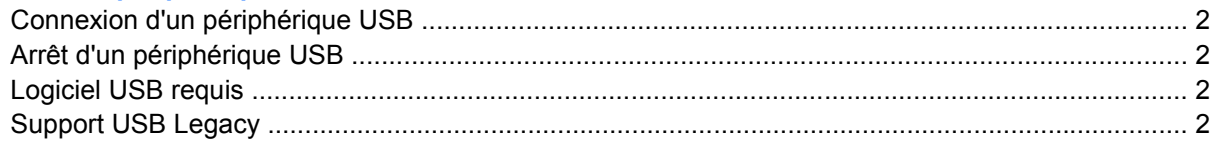

#### 2 Utilisation du connecteur d'amarrage

#### 3 Utilisation du port infrarouge

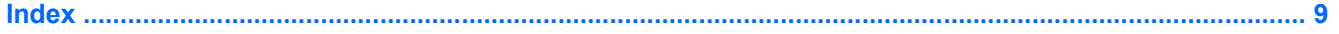

# <span id="page-4-0"></span>**1 Utilisation d'un périphérique USB**

USB est une interface matérielle qui permet de connecter un périphérique externe en option (tel qu'un clavier, une souris, un lecteur, une imprimante, un scanner ou un concentrateur USB) à l'ordinateur ou à un produit d'extension en option. Un concentrateur fournit des ports USB supplémentaires au système et peut être connecté à l'ordinateur ou à un autre concentrateur.

L'ordinateur est équipé de 3 ports USB standard.

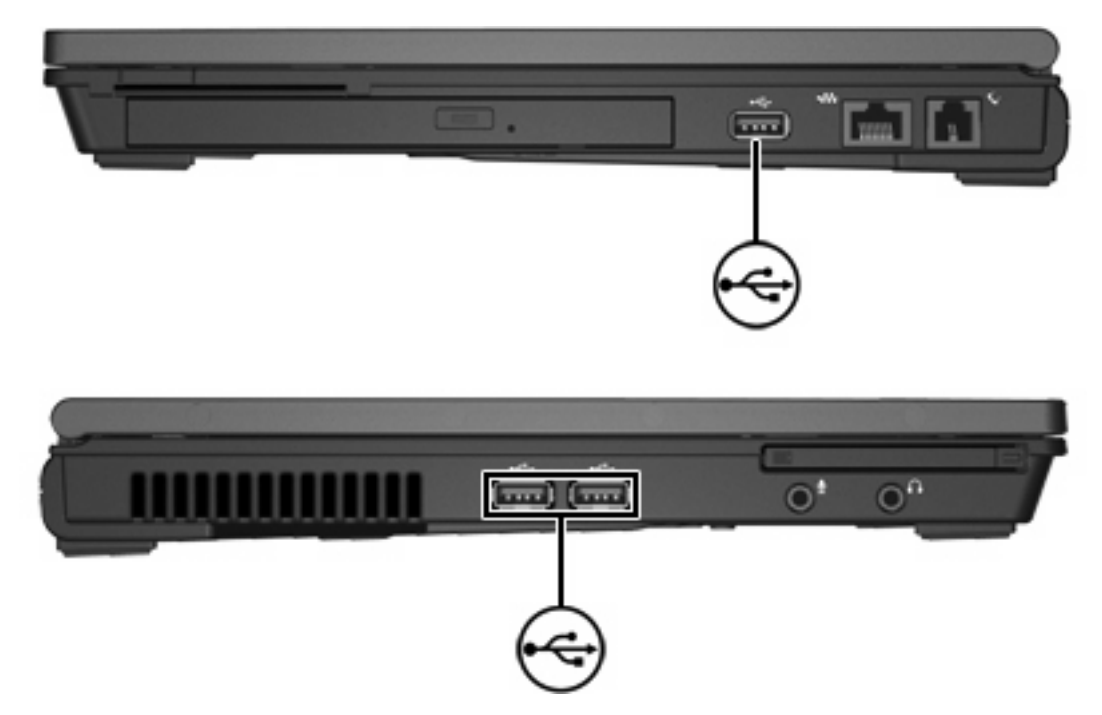

### <span id="page-5-0"></span>**Connexion d'un périphérique USB**

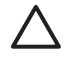

**ATTENTION** Pour éviter d'endommager les connecteurs USB, usez d'une force minimum lors du branchement d'un périphérique USB.

Pour connecter un périphérique USB à l'ordinateur, branchez le câble USB du périphérique sur le port USB. Le système d'exploitation émet un son pour indiquer qu'il a détecté un périphérique.

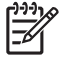

**Remarque** La première fois que vous connectez un périphérique USB, le message "Nouveau matériel détecté" s'affiche dans la zone de notification, à l'extrémité droite de la barre des tâches.

### **Arrêt d'un périphérique USB**

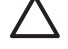

**ATTENTION** Pour éviter toute perte d'informations ou tout blocage du système, arrêtez un périphérique USB avant de le retirer.

Pour arrêter un périphérique USB :

- **1.** Cliquez deux fois sur l'icône **Retirer le périphérique en toute sécurité** dans la zone de notification, à l'extrémité droite de la barre des tâches.
- **2.** Cliquez sur le nom du périphérique USB.

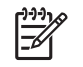

**Remarque** Pour afficher l'icône Retirer le périphérique en toute sécurité, cliquez sur l'icône **Afficher les icônes cachées** (**<** ou **<<**) dans la zone de notification.

**3.** Cliquez sur **Arrêter**.

### **Logiciel USB requis**

Certains périphériques USB peuvent nécessiter des logiciels de prise en charge supplémentaires, qui sont normalement livrés avec le périphérique. Pour plus d'informations sur les logiciels spécifiques à un périphérique, reportez-vous au manuel d'utilisation fourni avec le périphérique.

### **Support USB Legacy**

Le support USB Legacy (activé par défaut) permet d'effectuer les opérations suivantes :

- Utiliser un clavier, une souris ou un concentrateur USB branché sur un port USB de l'ordinateur pendant le démarrage ou sur une application ou un utilitaire non-Microsoft® Windows®.
- Démarrer ou redémarrer à partir d'un compartiment MultiBay externe en option.

Pour activer le support USB Legacy :

- **1.** Ouvrez Computer Setup en démarrant/redémarrant l'ordinateur, puis appuyez sur f10 lorsque le message "f10 = ROM Based Setup" s'affiche dans l'angle inférieur gauche de l'écran.
- **2.** Utilisez les touches de direction pour sélectionner **Configuration système > Configurations de périphérique**.
- **3.** Utilisez les touches de direction pour activer ou désactiver le support USB Legacy.
- **4.** Pour enregistrer vos préférences et quitter Computer Setup, utilisez les touches de direction pour sélectionner **Fichier > Enregistrer les modifications et quitter**. Suivez ensuite les instructions à l'écran.

Vos préférences prennent effet au redémarrage de l'ordinateur.

# <span id="page-8-0"></span>**2 Utilisation du connecteur d'amarrage**

Le connecteur d'amarrage permet de connecter l'ordinateur à une station d'accueil en option. Un produit d'extension en option permet de prendre en charge des ports et des connecteurs supplémentaires pouvant être utilisés avec l'ordinateur.

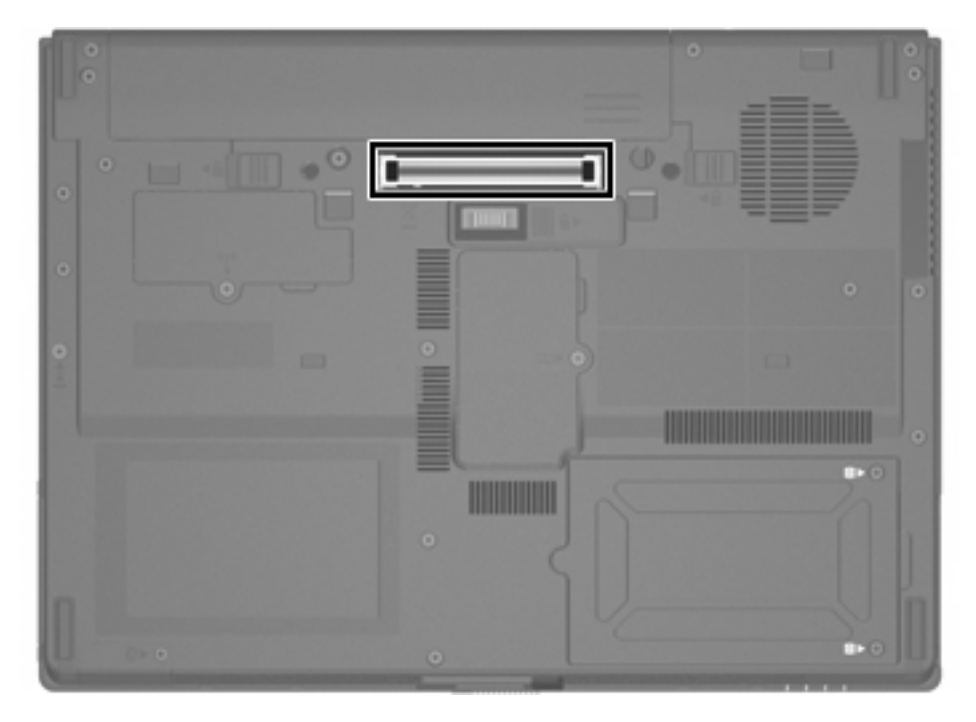

## <span id="page-10-0"></span>**3 Utilisation du port infrarouge**

L'ordinateur est compatible avec la norme IrDA (4 mégabits par seconde [Mbps]) et peut communiquer avec un autre périphérique doté d'une fonctionnalité infrarouge également compatible avec la norme IrDA.

Le port infrarouge prend en charge les connexions basse vitesse s'élevant à 115 kilobits par seconde (Kbps) et les connexions haute vitesse s'élevant à 4 Mbps. Les performances d'une communication infrarouge peuvent varier en fonction des performances des périphériques infrarouge, de la distance entre les périphériques et des applications utilisées.

Les signaux infrarouges sont envoyés via un faisceau invisible de lumière infrarouge et requièrent un chemin sans obstruction.

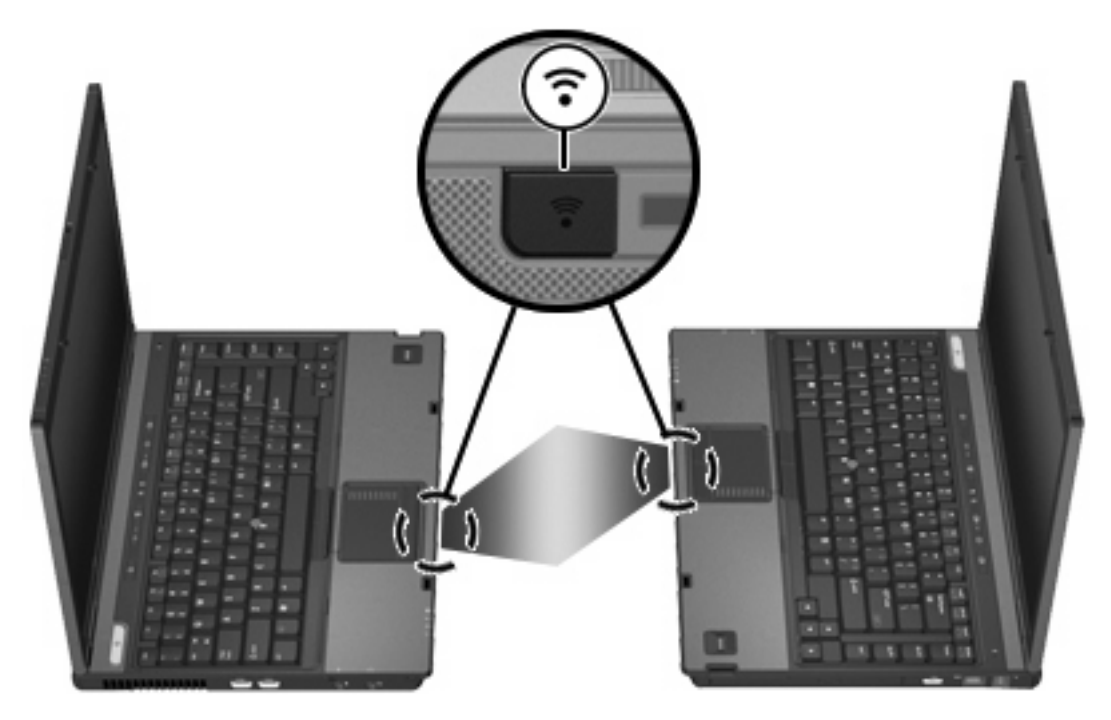

### <span id="page-12-0"></span>**Index**

### **C**

câbles USB [2](#page-5-0) câble USB, connexion [2](#page-5-0) concentrateurs [1](#page-4-0) concentrateurs USB [1](#page-4-0) connecteur d'amarrage [5](#page-8-0)

### **I**

infrarouge [7](#page-10-0)

### **L**

logiciels périphériques USB [2](#page-5-0) logiciel USB [2](#page-5-0)

#### **P**

périphériques USB arrêt [2](#page-5-0) connexion [2](#page-5-0) description [1](#page-4-0) logiciel requis [2](#page-5-0) ports infrarouge [7](#page-10-0) USB [1](#page-4-0)

#### **S**

support USB Legacy [2](#page-5-0)

### **U**

USB, identification des ports [1](#page-4-0)

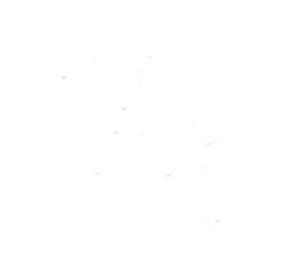